Bienvenidos al Sistema de Preinscripción a la Residencia Médica 2020. Antes de registrarse por favor leer y seguir los siguientes pasos adecuadamente.

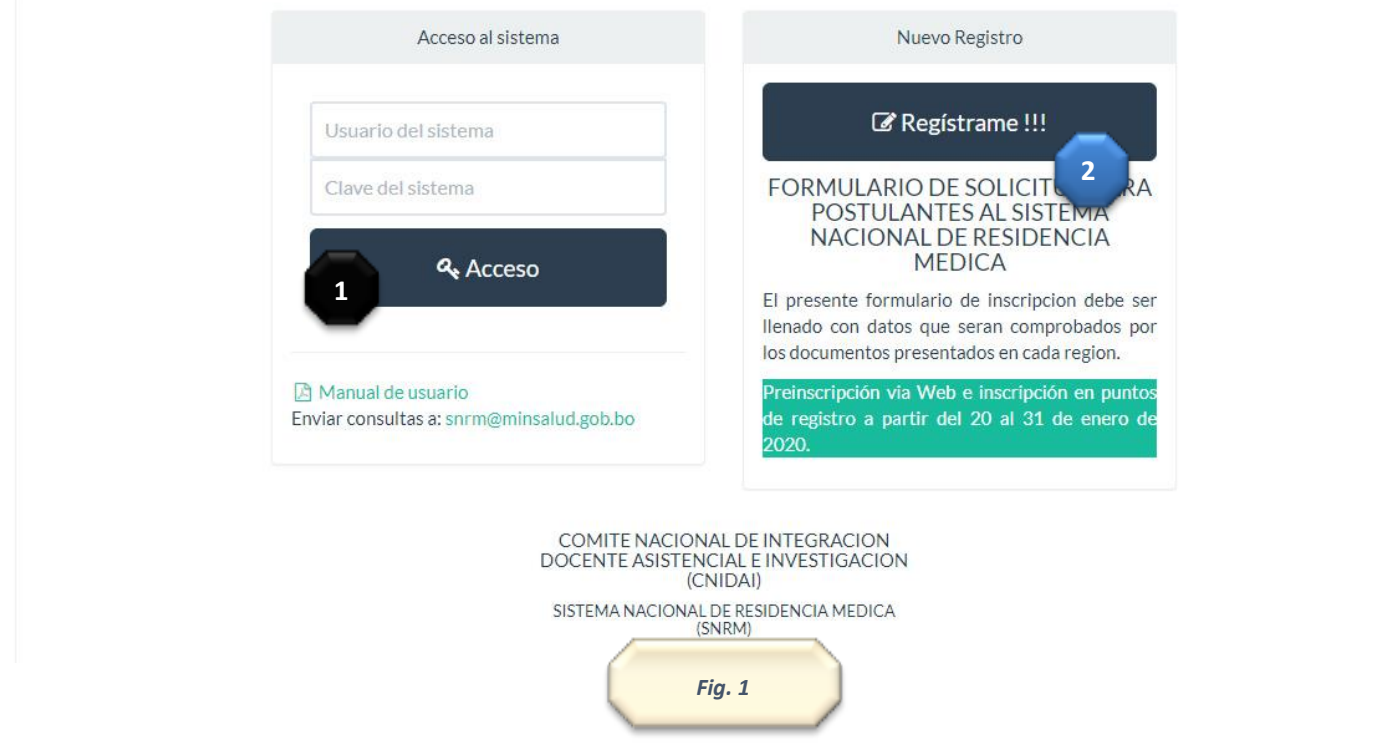

- 1. Si desea ingresar al sistema deberá usar esta opción siendo un usuario registrado. *Fig. 1*
- 2. Si desea registrarse, este será el primer paso para los postulantes nuevos. *Fig. 1*

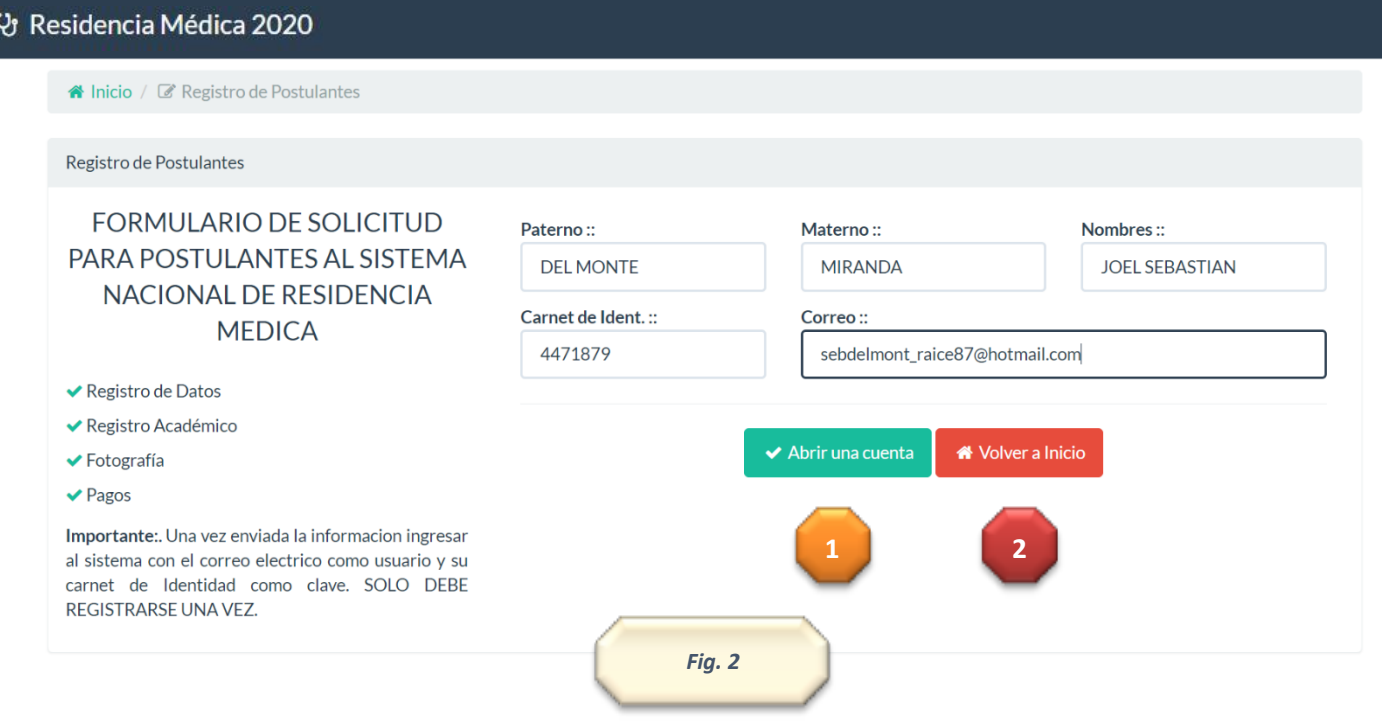

Para registrarse usted deberá llenar los siguientes requisitos. Una vez realizado este paso tendrá dos opciones:

- 2.1 Presionar v<sup>Abrir una cuenta</sup> si desea crear la cuenta. Esta opción le permitirá crear una cuenta que posteriormente le permitirá ingresar al formulario de la Residencia Medica. *Fig. 2*
- 2.2 Presionar volver a laticio si desea volver a la página principal. *Fig.* 2

Una vez realizado este paso el sistema le mandara al correo electrónico registrado, el nombre de usuario y la contraseña.

## **P Á G I N A D E R E G I S T R O**

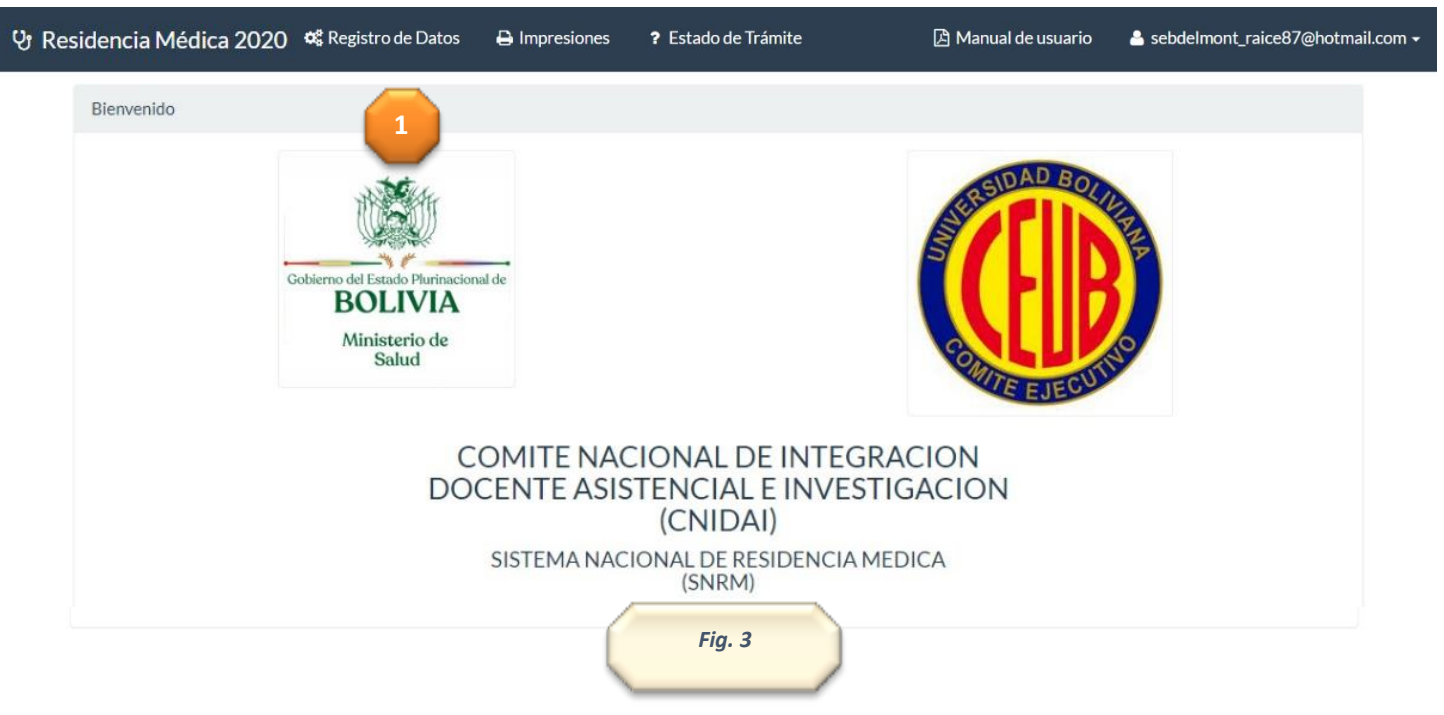

3. Lo primero que debe realizar es: Completar el registro de datos. *Fig. 3*

## **INICIO DE REGISTRO**

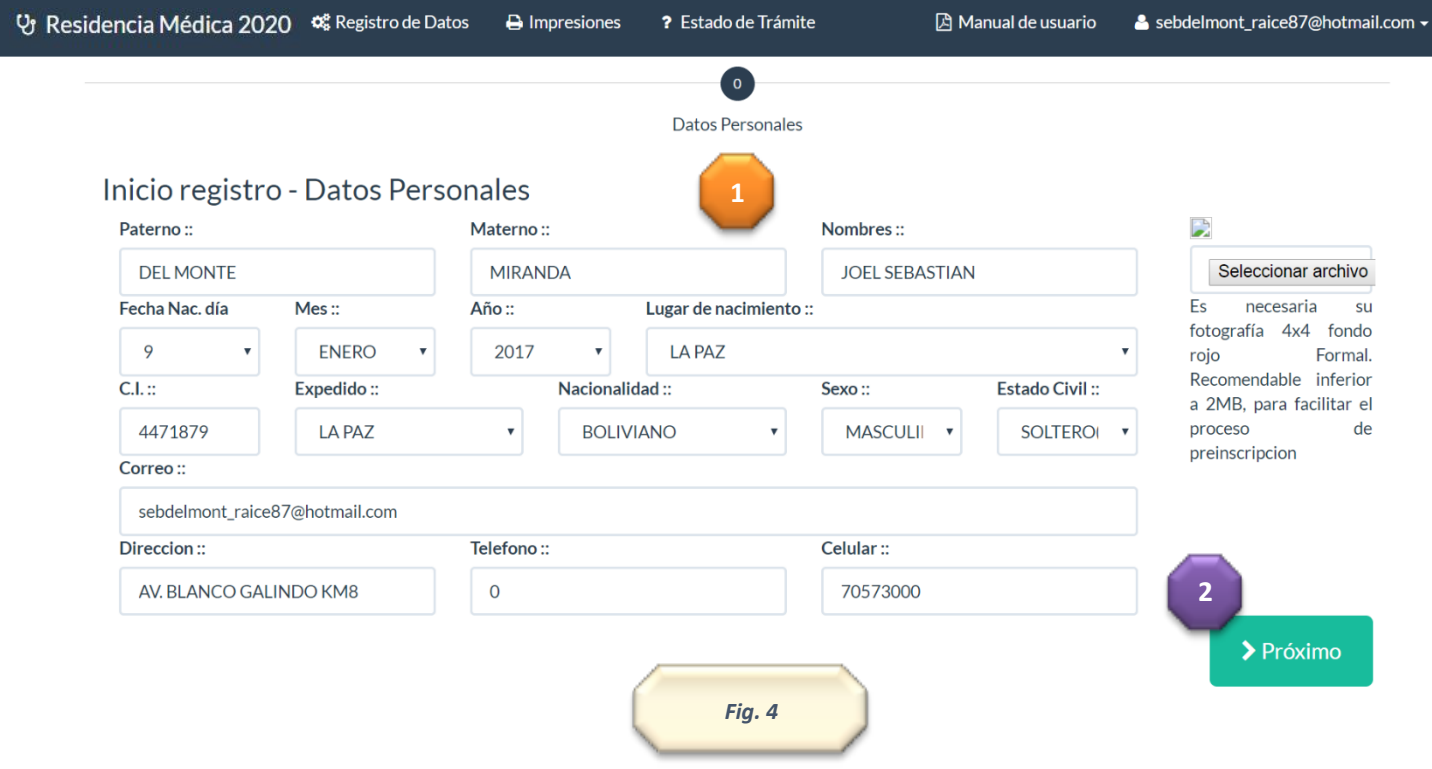

#### 4. Inicio de Registro:

4.1 Debe llenar todos los datos personales de postulante, algunos datos como la dirección, celular y la foto son de importancia si no ingresa estos datos, el sistema no lo dejara ingresar al siguiente paso. *Fig. 4*

4.2 Presione > Próximo para continuar con los datos. **Fig. 4** 

# **D A T O S P R E U N I V E R S I T A R I O S**

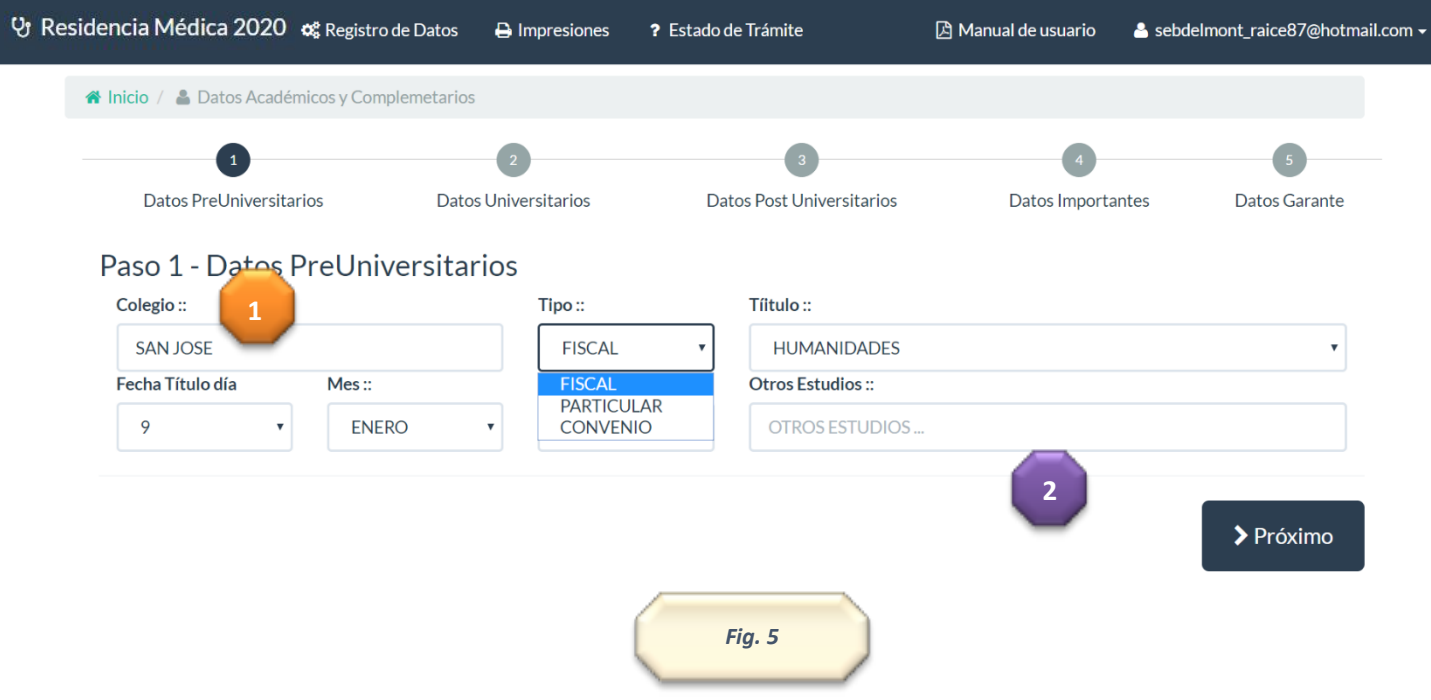

- 5. Datos Preuniversitarios:
- 5.1 En este campo deberá llenar los datos que se requieran. Colegio, tipo de colegio y la modalidad del bachillerato. Además algún otro estudio que se haya realizado. La fecha que obtuvo el título de bachiller (se encuentra en el

titulo). *Fig. 5*

5.2 Presione **para continuar con los datos. Fig. 5** 

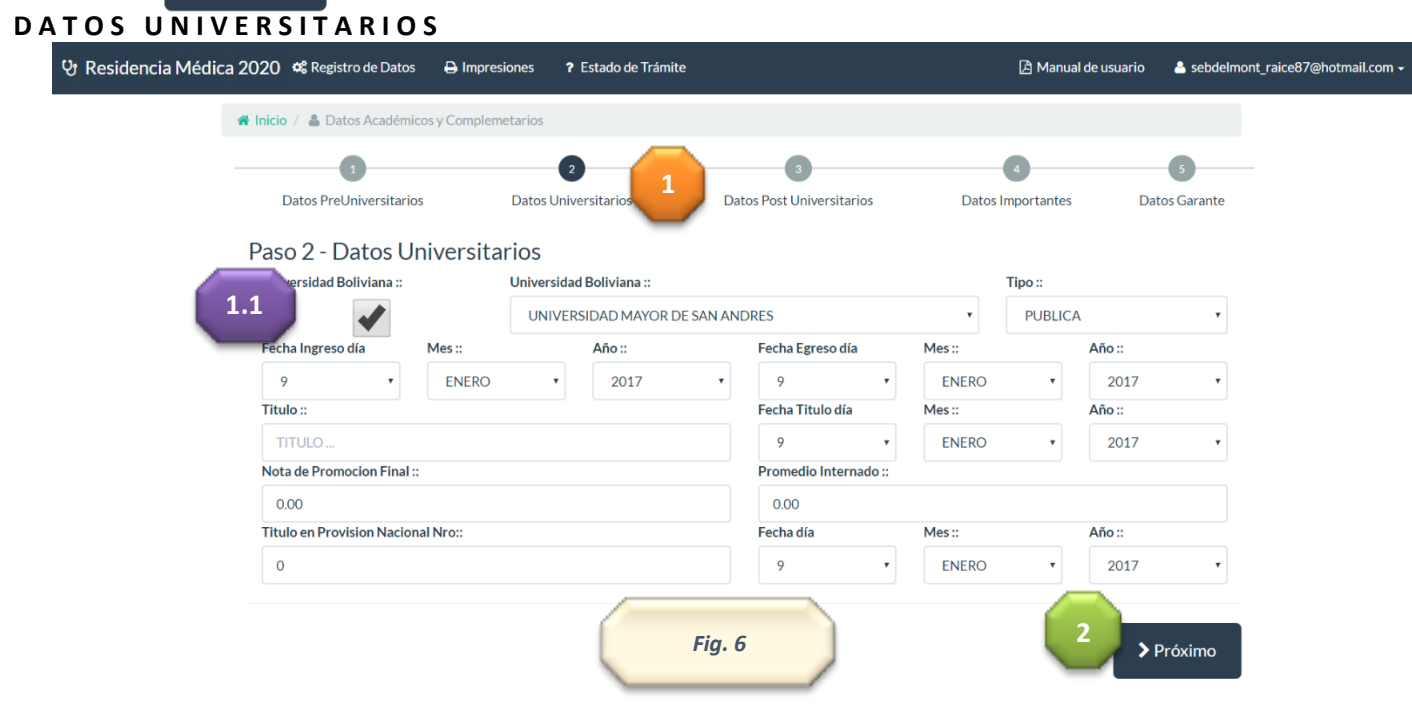

- 6. Datos Universitarios
- 6.1 Debe llenar todos los datos universitarios. Tomar en cuenta que algunos espacios son obligatorios. *Fig. 6*

Si sus estudios fueron realizados en Bolivia deberá buscar su universidad en la siguiente opción, lo que permitirá abrir la siguiente opción de búsqueda:

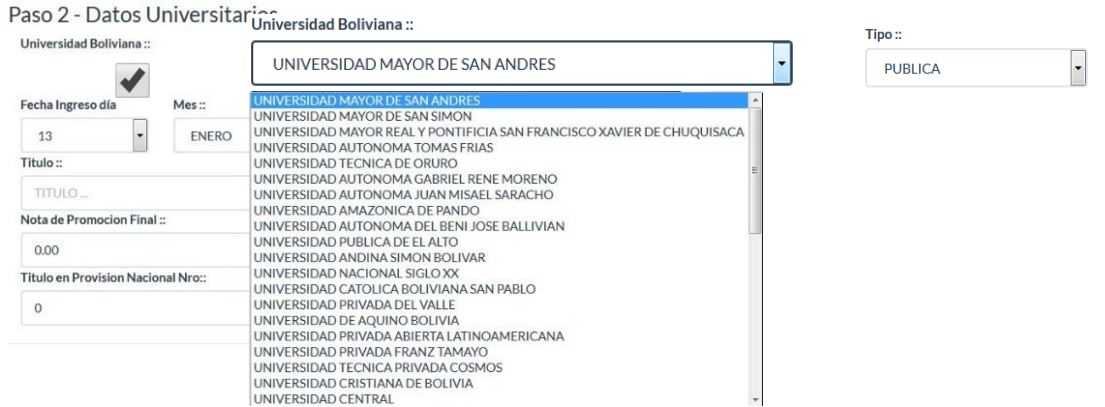

Además deberá confirmar si esta universidad es privada o pública.

6.1.1 Si usted ha realizado sus estudios en una universidad extranjera podrá desmarcar el check box **de la capaci**lo que le permita introducir los datos de la universidad manualmente. *Fig. 6*

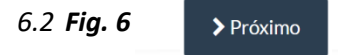

# **D A T O S P O S T U N I V E R S I T A R I O S**

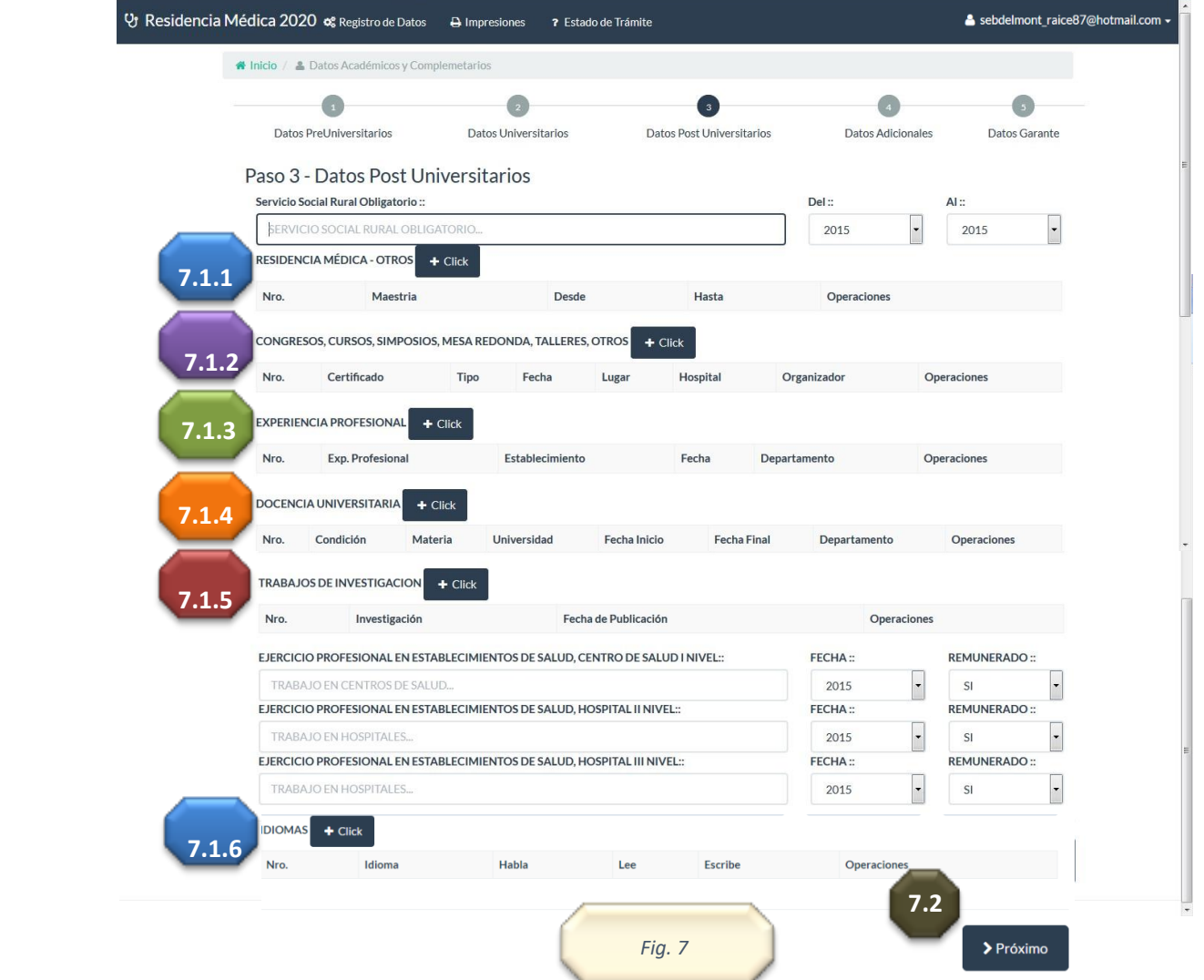

- 7. Datos Post Universitarios
- 7.1 Cada postulante debe llenar todos los datos post universitarios. Para este cometido el sistema fue implementado con diferentes combos para facilitar la introducción de datos. Los mismos serán explicados a continuación. *Fig. 7*
- 7.1.1 Residencia médica u otros. El siguiente botón RESIDENCIA MÉDICA OTROS + CIIGRO NOS permitirá abrir la siguiente ventana donde se deberán llenar los datos requeridos, podrá introducir maestrías, diplomados, postgrados u otros. *Fig. 7*

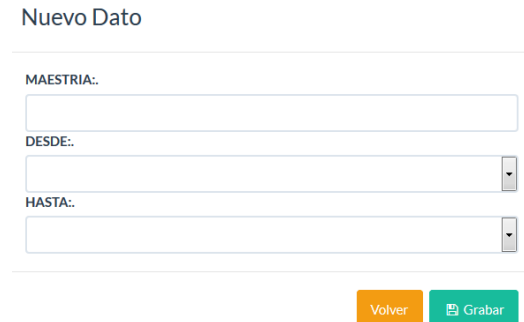

Una vez llenado los datos presione grabar. Usted podrá volver a ingresar en la opción datos nuevos cuantas veces sea requerido. *Fig. 7*

7.1.2 Presione en **+Click** si desea ingresar congresos, cursos, simposios, mesa redonda, talleres, otros. *Fig. 7*

CONGRESOS, CURSOS, SIMPOSIOS, MESA REDONDA, TALLERES, OTROS

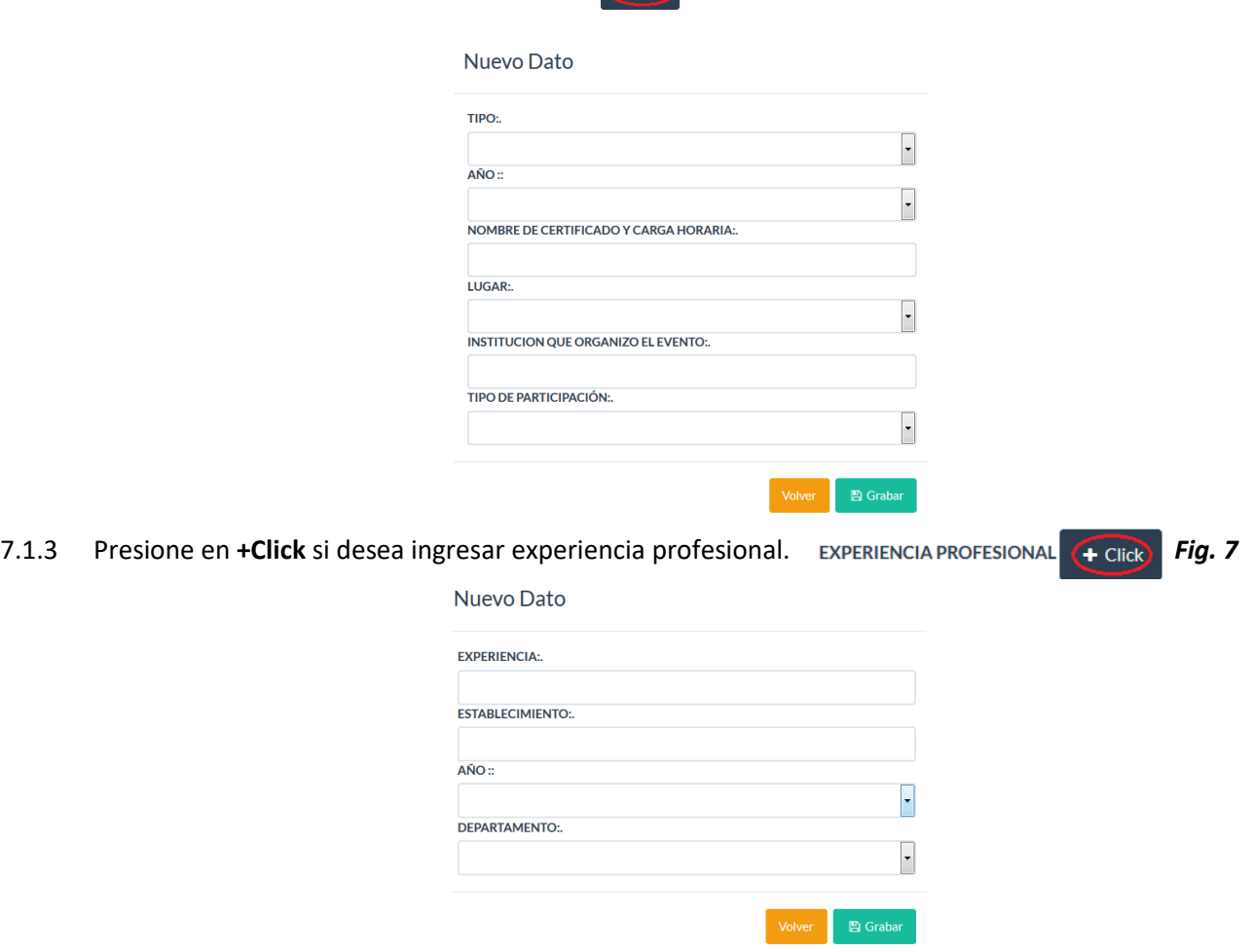

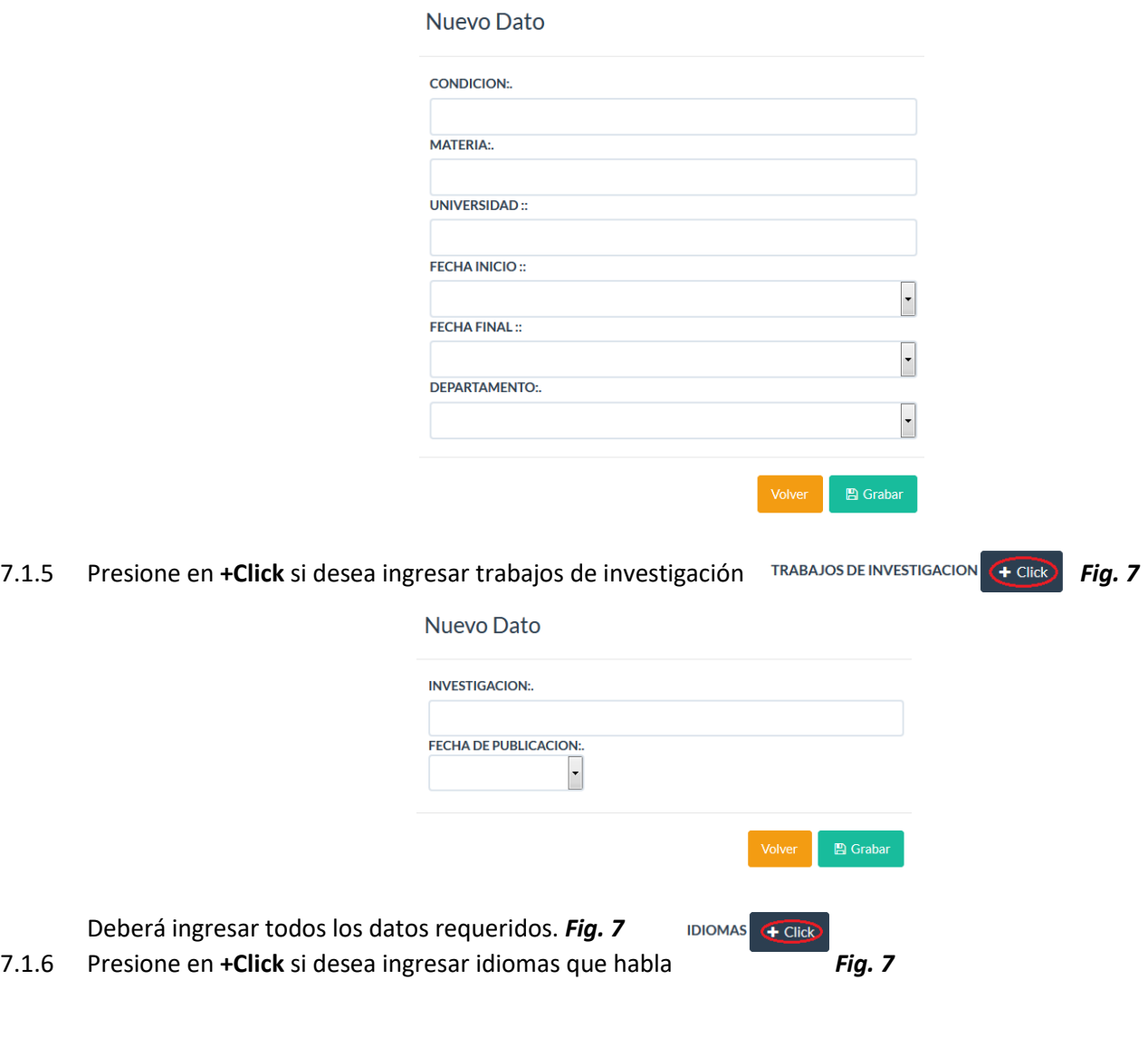

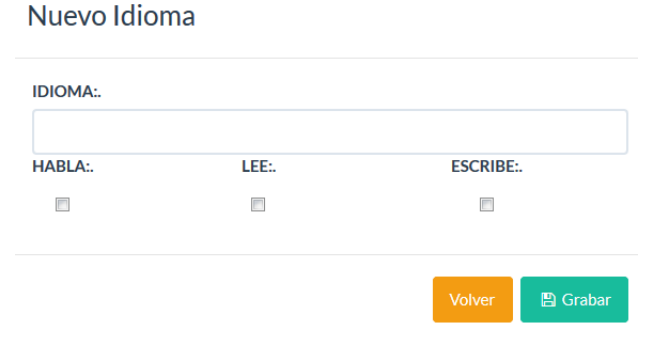

### **D A T O S I M P O R T A N T E S**

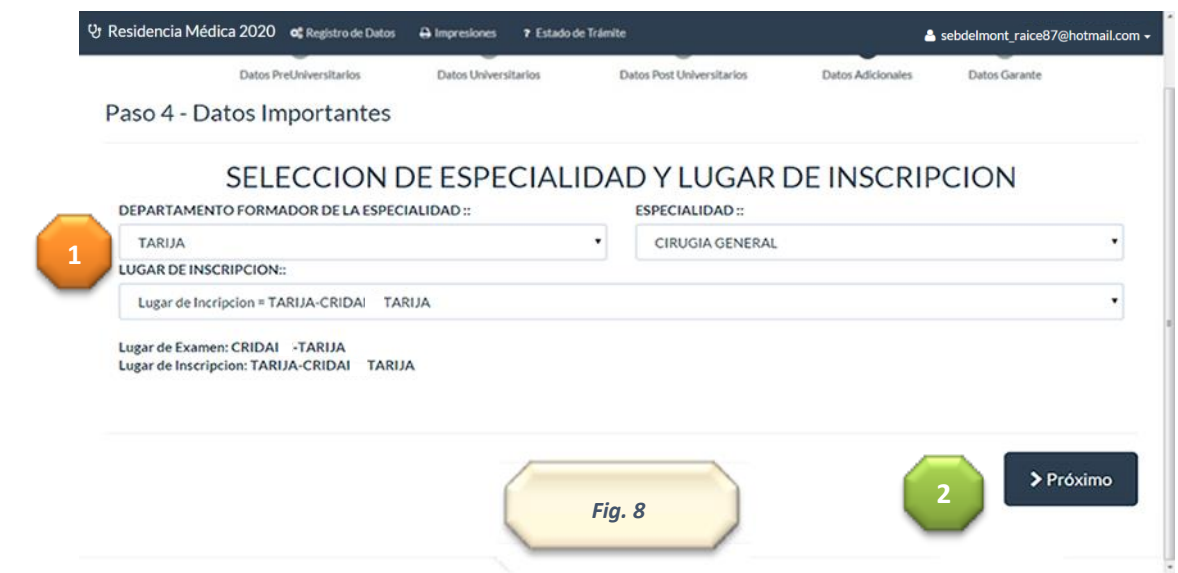

- 8. Datos Importantes:
- 8.1 Debe llenar todos los datos adicionales de postulante. Deberá escoger el departamento al que postula, la especialidad y por último el lugar de inscripción. (Estos datos son los mismos que se encuentran en la convocatoria).
- 8.2 Próximo para continuar con los datos. *Fig. 8*

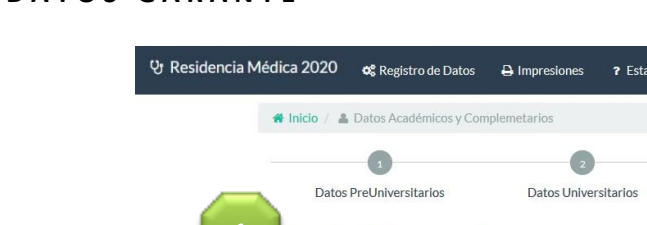

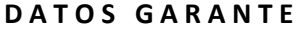

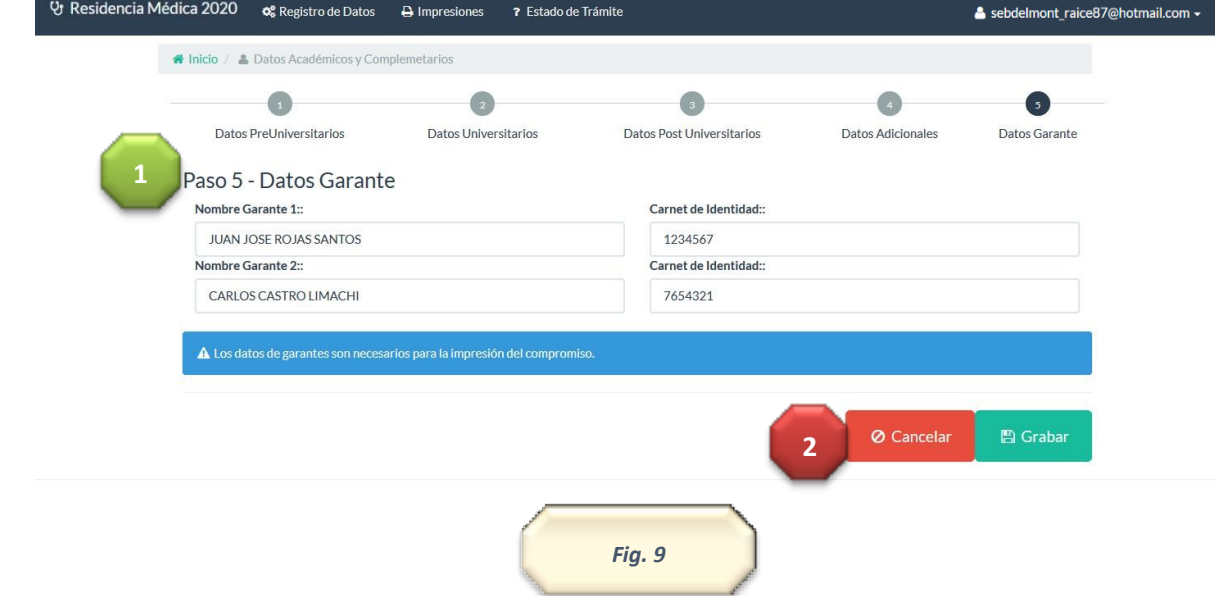

- 9. Datos Garante:
- 9.1 En el campo garante usted deberá llenar los datos de los garantes con sus respectivas cédulas de identidad. Esto es muy importante. El registro no se completara si no ingresa datos de los garantes. *Fig. 9*
- 9.2 Estos botones le dan la opción de grabar todos los datos introducidos hasta el momento o en su caso cancelar todo. *Fig. 9*

Una vez que haya grabado el formulario le llegara un correo electrónico donde le indicara a que oficina de registro deberá apersonarse para la inscripción.

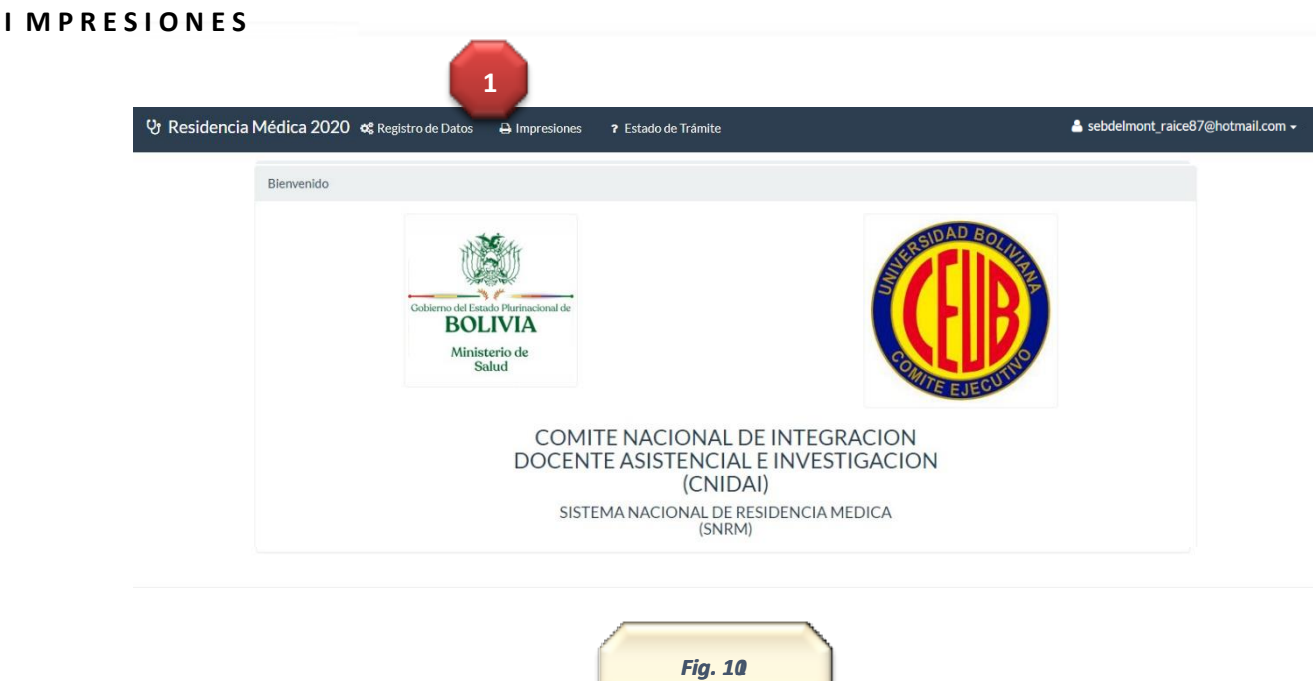

- 10. Impresiones:
- 10.1 Al ingresar a impresiones usted podrá acceder a dos opciones de impresión. *Fig. 10*

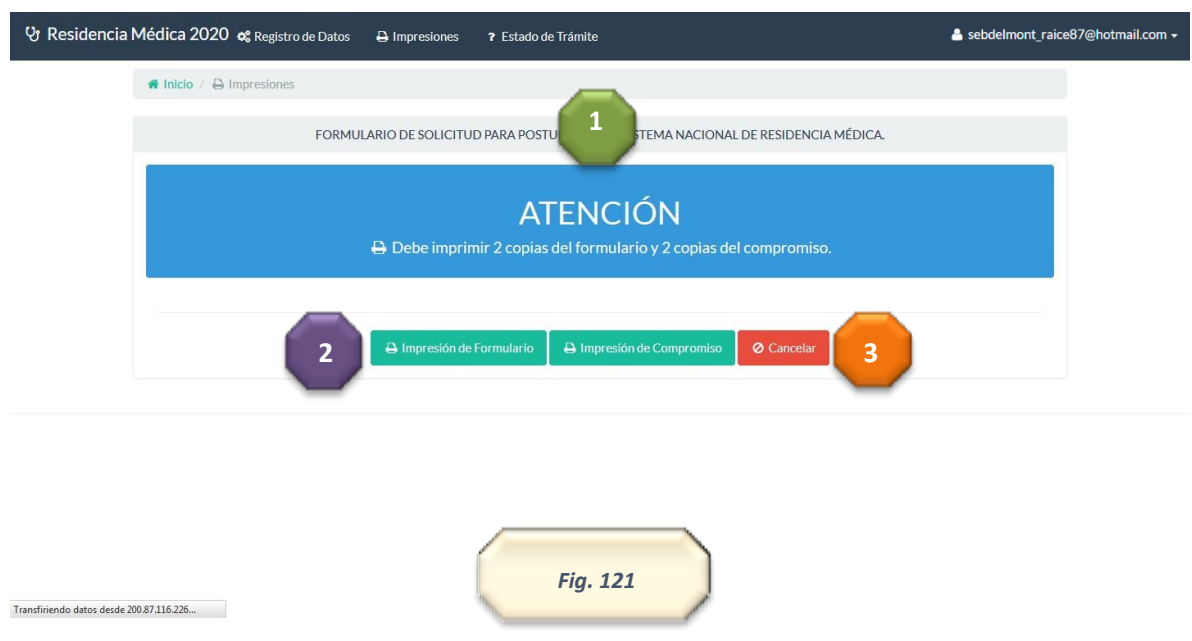

- 11. Opciones de Impresión:
- 11.1 Poner mucha atención. Debe imprimir tres copias del **formulario** y tres copias del **compromiso**. Mismas que deberán ser entregadas en las oficinas de registro al momento de la inscripción. *Fig. 11*
- 11.2 Estas opciones le permitirán ver una impresión del compromiso y del formulario. Se recomienda revisar los datos ingresados antes de la impresión. *Fig. 11*

### **ESTADO DE TRÁMITE**

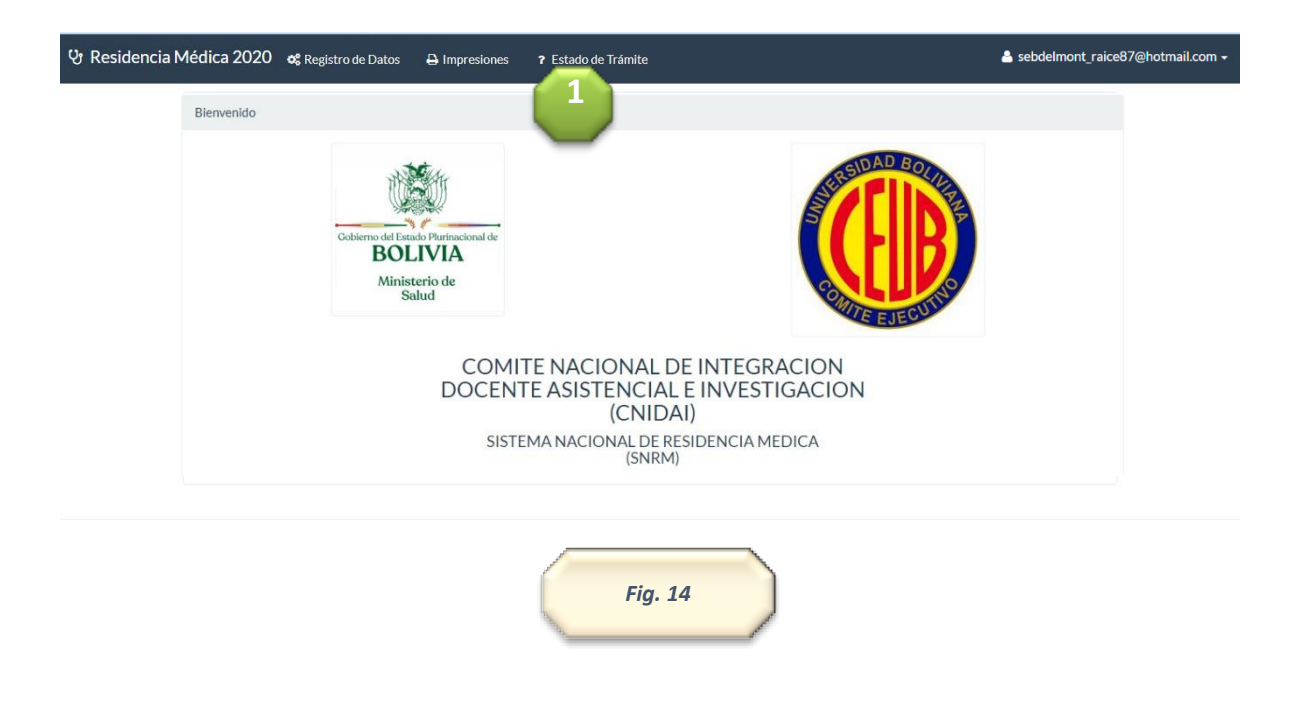

#### 12. Estado de Tramite:

12.1 Al ingresar a esta opción usted podrá revisar en cualquier momento el estado de su trámite. En este caso se podrá visualizar la siguiente leyenda.

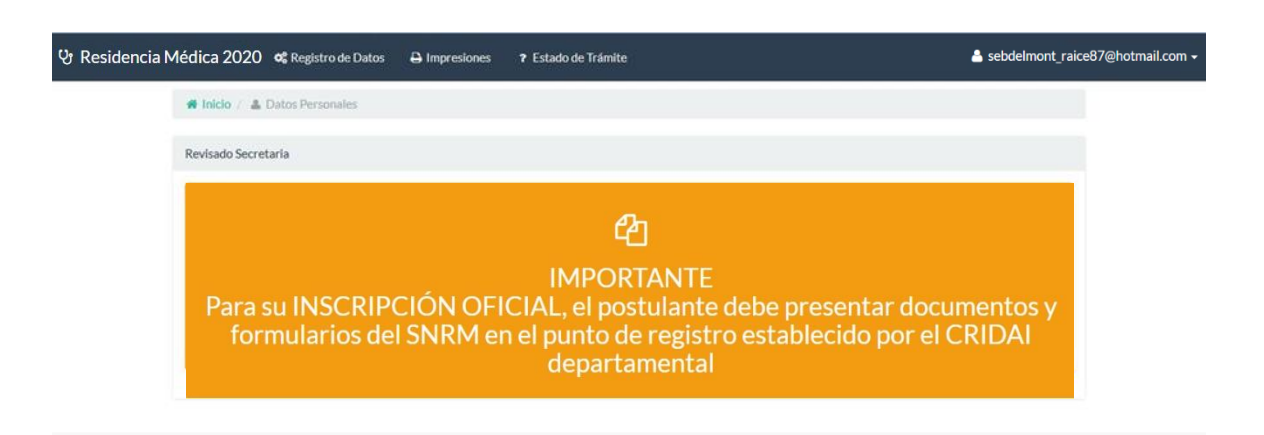